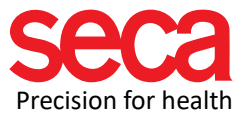

# Assign static (fixed) IP

This document describes how to set up a static IP address on a Windows 10 computer.

#### Starting situation:

The user wants to assign a static IP address to the PC with seca analystics 115 installed. This may be necessary to establish a network connection to an mBCA, for example.

#### Procedure:

Go to "Settings" (click on the Windows button and then click the settings icon.) (You can type "Network & Internet" directly into the search box)

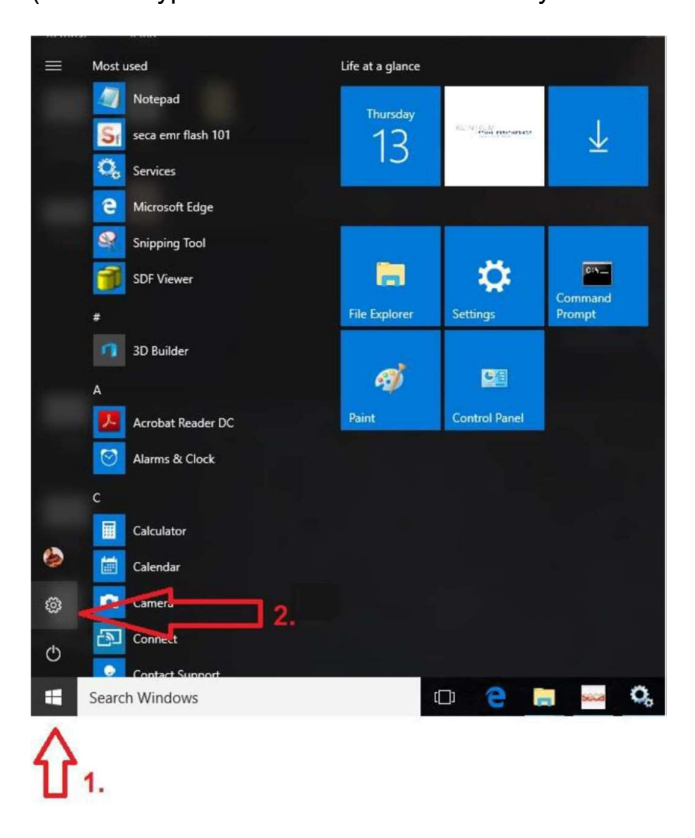

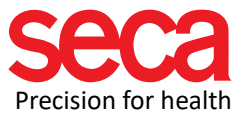

# Open "Network & Internet"

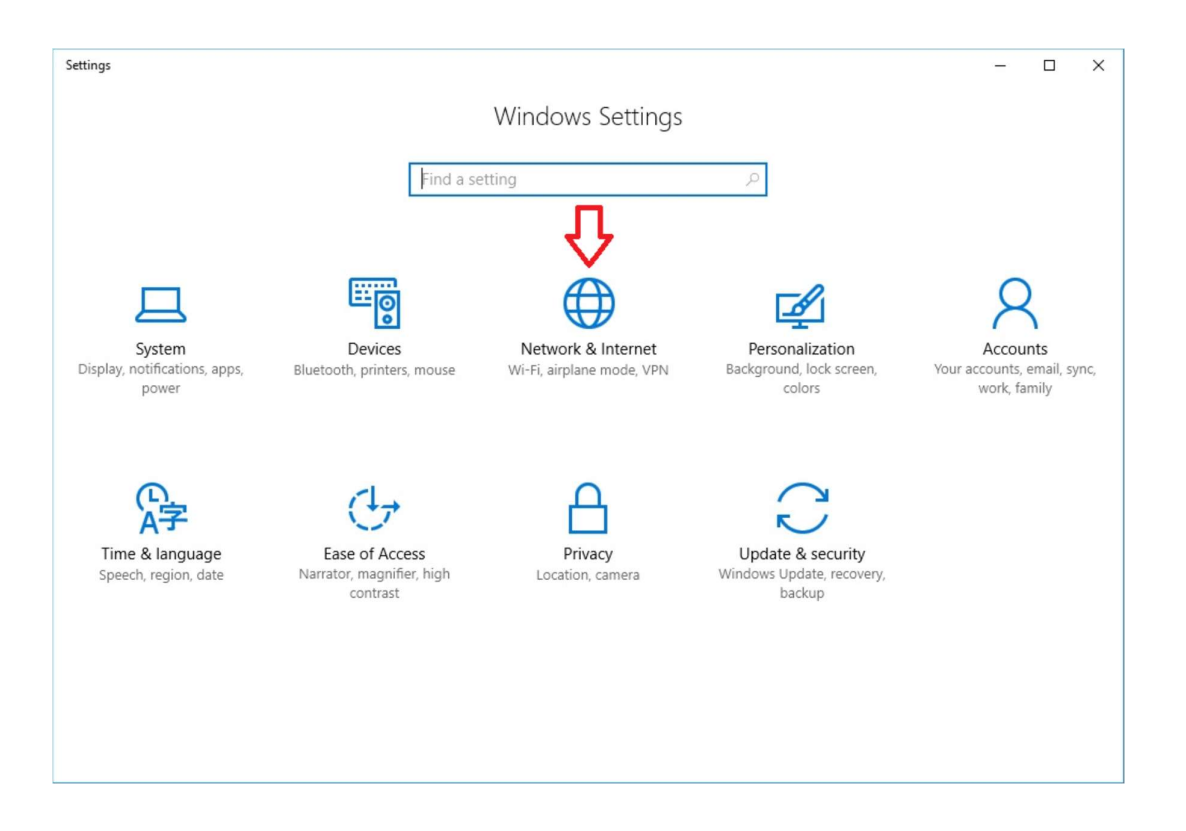

### Click on "Change Adapter Options"

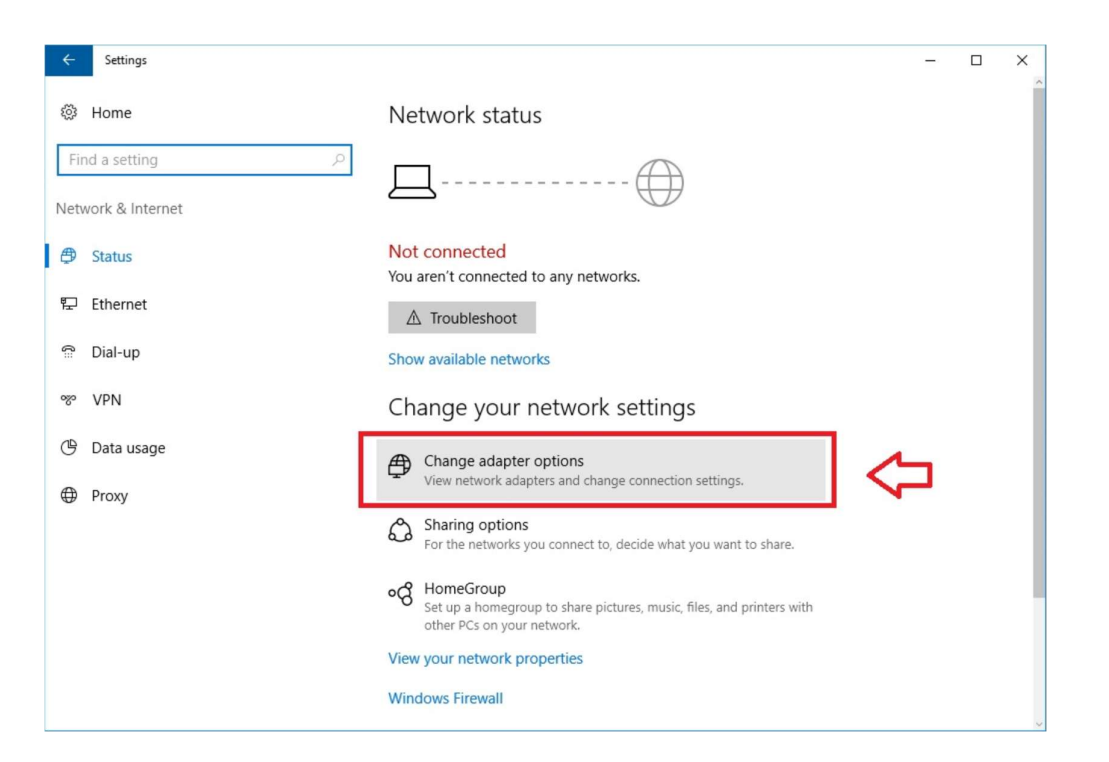

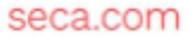

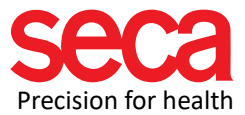

## Right-click on "Ethernet" and then click on "Properties"

#### Network Connections ← → → ↑ Dontrol Panel > All Control Panel Items > Network Connections >  $\begin{tabular}{ll} \textbf{Organize}&\color{red}{\blacktriangleright}& \color{red}{\textbf{Disable this network device}}\\ \end{tabular}$ Diagnose this connection Rename this connection Change settings of this connection Mware Network Adapter VMnet8 VMware Network Adapter VMnet1 Ethernet 2 Network clare bled Disabled Disable Uisabled<br>VMware Virtual Ethernet Adapter ... ware Virtual Ethernet Adapter ... Status Diagnose **Bridge Connections** Create Shortcut Delete Rename Properties

Double-click on "Internet Protocol, Version 4 /TCP/IPv4"

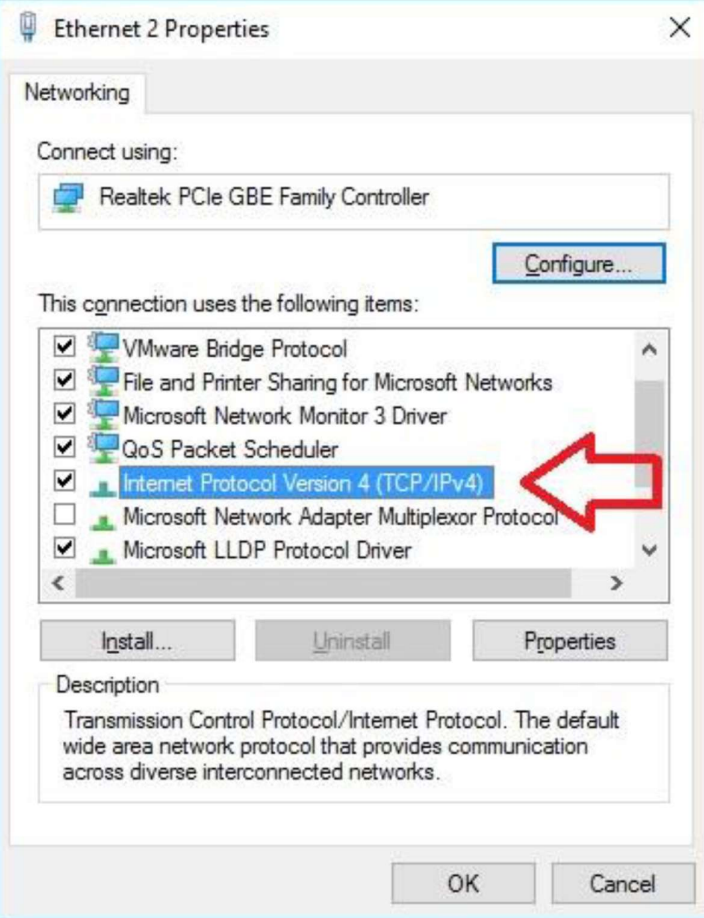

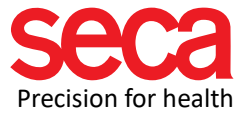

Here you can enter the IP address, subnet mask and (if necessary) a standard gateway be defined.

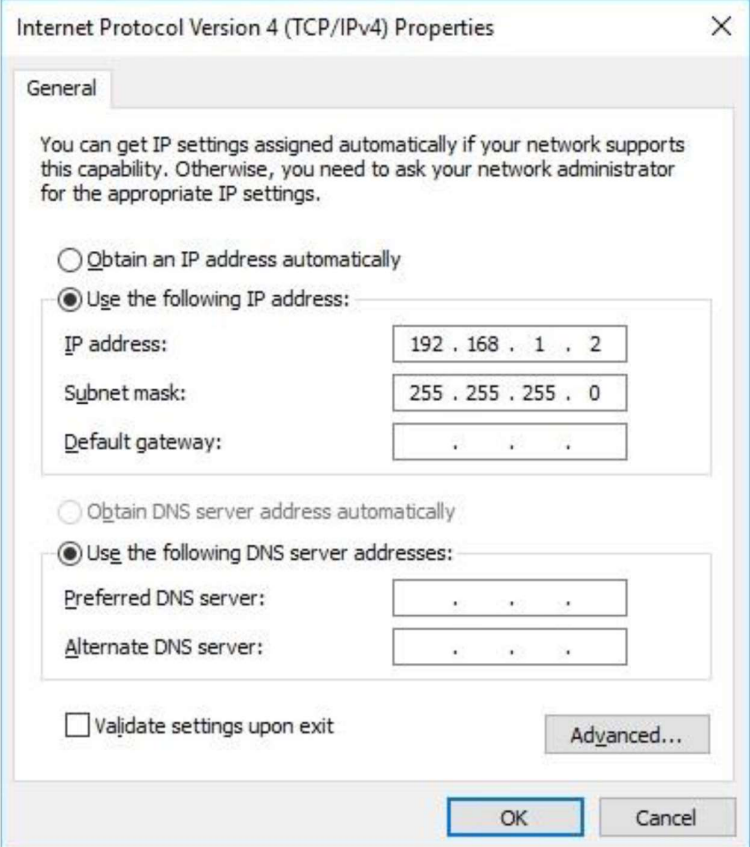

Define IP address and subnet mask:

Subnetzmasks: 255.255.255.0

(Please note that the subnet mask must be set up in the same way in the device you want to connect to.)

IP address: e.g. 192.168.1.2

(Please note that according to the subnet mask selected above, the first three values of the IP address must be the same for both the PC and the device you are trying to connect. The fourth value must be different.